# SONICWALL®

# **SonicWall® SonicOS 6.5** アップグレード ガイド

**2019** 年 **5** 月

この『アップグレード ガイド』では、SonicWall® ネットワーク セキュリティ装置を以前のバージョン の SonicOS から最新バージョンの SonicOS 6.5 にアップグレードする手順について説明します。

メ モ **:** 本書には、 一部の国や地域では リ リース されていないプ ラ ッ ト フ ォーム / バージ ョ ンに関 する記述が含まれている場合があります。

このガイドでは、SonicOS 5.8、5.9、6.1、6.2、または 6.5 を実行する装置から SonicOS 6.5 を実行する 装置に構成設定をインポートする手順についても説明します。サポートされるプラットフォームと ファームウェア バージョンの詳細については、構成設定のインポートを参照してください。

トピック**:**

- **•** 最新の SonicOS [フ ァームウ ェ アの入手](#page-0-0)
- **•** システム [バ ッ クア ッ プの作成および設定のエ クスポー ト](#page-1-0)
- **•** [現在の設定を使用し た フ ァームウ ェ アのア ッ プグレー ド](#page-2-0)
- **•** [工場出荷時の設定を使用し た フ ァームウ ェ アのア ッ プグレー ド](#page-3-0)
- **•** [セーフ モー ド を使用し た フ ァームウ ェ アのア ッ プグレー ド](#page-4-0)
- **構成設定のインポート**
- **•** SonicWall [のサポー ト](#page-12-0)

# <span id="page-0-0"></span>**最新の SonicOS ファームウェアの入手**

*ご使用の SonicOS セキュリティ装置用の新しい SonicWall ファームウェア イメージ ファイルを入手す* るには、 以下の手順を実行し ます。

- 1 管理コンピュータのブラウザで、<https://www.mysonicwall.com/> に移動して MySonicWall アカウン ト にログインします。
- 2 MySonicWall 内で、 左側ナビゲーシ ョ ン枠の 「**Product Management(**製品管理**) > My Products(**製品**)**」 を選択して、 登録されている装置の一覧を表示します。
- 3 装置のモデルが表示されている行にマウスを移動します。行の右側にオプションが表示されま す。

4 「ファームウェア」アイコンをクリックします。

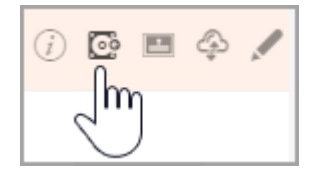

- 5 利用可能なすべてのフ ァームウ ェ ア バージ ョ ンを表示するには、 「**Browse All Firmware (**すべての **ファームウェアの表示)」ボタンをクリックします。**
- 6 必要なファームウェアの行にマウスを移動します。右側にオプションが表示されます。
- 7 フ ァームウ ェ アを コンピュータにダウンロー ドするには、 「**Download (**ダウンロード**)**」 アイコン を ク リ ッ ク します。 リ リース ノート を表示するには、 「**PDF**」 アイ コンを ク リ ッ ク します。

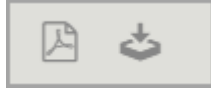

# <span id="page-1-0"></span>システム バックアップの作成および設 定のエクスポート

アップデートの処理を開始する前に、SonicWall 装置上でシステム バックアップを作成します。 「バックアップの作成」ボタンを選択すると、SonicWall セキュリティ装置は現在のシステム状態、 ファームウェア、および設定プリファレンスの "スナップショット" を作成し、そのスナップショッ トを新しいシステム バックアップ ファームウェア イメージにします。バックアップは、ローカルま たはクラウドに保存できます。バックアップが自動的に実行されるようにスケジュールすることもで きます。「バックアップの作成」を選択すると、既存のバックアップ ファームウェア イメージは必 要に応じて上書きされます。

- **•** SonicWall NS*a*、 NSA、 および SuperMassive 9000 シ リーズ装置では、 このバ ッ クア ッ プ機能によ り、装置の現在のシステム状態、ファームウェア、および構成設定のコピーが保存され、設定 を以前の状態に戻す必要が生じ た場合に備えて既存のすべての設定が保護されます。
- **•** SonicWall TZ シ リーズ、 SOHO 250/250W および SOHO W 装置では、 装置の現在の構成設定のバ ッ クアップを作成し、現在のファームウェア バージョンまたは新しくアップロードされたファー ムウェア バージョンで使用できます。

また、ローカル管理ステーションのファイルに、装置設定をエクスポートすることもできます。この ファイルを構成設定の外部バックアップとして利用し、ファームウェアを工場出荷時の設定で再起動 する必要が生じ た場合に、 別の装置や同じ装置にイ ンポー ト する こ とができます。

システム バックアップを保存し、構成設定をローカル管理ステーション上のファイルにエクスポー ト するには、 以下の手順を実行し ます。

- 1 「管理」ビ ューの「更新 **|** フ ァームウェア とバッ クア ッ プ」ページで、「バ ッ クア ッ プの作成」ドロッ プダウン リストを選択し、次のいずれかを選択します。
	- **•** 「ローカル バックアップ」 を選択し ます。 NS*a*、 NSA、 または SuperMassive 装置では、 SonicOS は現在のシステム状態、ファームウェア、および設定プリファレンスの "スナッ プショット" を作成し、それを新しいローカル バックアップ ファームウェア イメージに し ます。 「ローカル バックアップ」 を選択する と、 既存のローカル バックアップ イ メージがある場合は上書きされます。「ローカル バックアップ ファームウェア バー ジョン」の項目が「ファームウェアの管理」テーブルに表示されます。

TZ、 SOHO 250/250W または SOHO W 装置では、 SonicOS はすべての構成設定が含まれる小 さなファイルを装置上に保存します。以前のバックアップ設定ファイルがある場合は上 書きされます。「起動」ドロップダウン リストに「現在のファームウェアをローカル バックアップ設定で起動する」という選択項目が表示され、バックアップのファーム ウェア バージョンが示されます。

- **•** 「クラウド バックアップ」 を選択し ます。 ポ ッ プア ッ プ ダイアログで、 必要に応じて 「ク ラウド バックアップを保持」を選択し、このバックアップが将来のクラウド バック アップで上書きされないようにします。必要に応じて、「コメント」フィールドにコメ ントを入力します。「アップロード」をクリックします。
- 2 設定をローカル ファイルにエクスポートするには、「設定のインポート/エクスポート」ドロッ プダウン リストを選択し、「設定のエクスポート」を選択します。保存したファイルの名前が 表示されるポップアップ ダイアログで、「エクスポート」を選択して処理を完了します。

### <span id="page-2-0"></span>現在の設定を使用したファームウェア のア ップグレード

LAN または WAN インターフェースが管理アクセス用に設定されている場合は、SonicWall セキュリティ 装置の SonicOS イメージをリモートから更新できます。SonicWall NSa、NSA、または SuperMassive プラッ トフォームでは、直接 MGMT ポートに接続し、ブラウザでその IP アドレス (既定では http://192.168.1.254) を開いてログインし、アップグレードを実行することもできます。

新しいフ ァームウ ェアを *SonicWall* 装置にア <sup>ッ</sup> プロー ド し、 起動時に現在の構成設定を使用するには、 以下の手順を実行し ます。

- 1 MySonicWall から SonicOS ファームウェア イメージ ファイルをダウンロードして、ローカル コン ピ ュー タ上の任意の場所に保存し ます。
- 2 ブラウザで装置の IP アドレスを開き、管理者としてログインします。
- 3 「管理」 ビ ューの 「更新 **|** フ ァームウ ェ ア とバッ クア ッ プ」 ページで、 「フ ァームウ ェアのア ッ プロード 」 を選択します。
- 4 SonicOS ファームウェア イメージ ファイルを保存した場所を参照し、ファイルを選んで「アップ ロード」を選択します。ファームウェアのアップロードが完了すると、「ファームウェアの管 理」 テーブルに表示されます。
- 5 「ファームウェアとバックアップ」ページで、「アップロードされたファームウェア バージョ ン」の行にある「起動」ドロップダウン リストを選択し、「アップロードされたファームウェ アを現在の設定で起動する」 を選択し ます。
- 6 確認のダイアログ ボックスで「OKI を選択します。装置が再起動し、ログイン ページが表示 されます。
- 7 ユーザ名とパスワードを入力します。新しい SonicOS イメージのバージョン情報が「監視」ビュー の 「システム **>** 状況」 ページに表示されます。

### <span id="page-3-0"></span>工場出荷時の設定を使用したファーム ウェアのア ップグレード

新しいフ ァームウ <sup>ェ</sup> アを *SonicWall* 装置にア <sup>ッ</sup> プロー ド し、 工場出荷時の設定を使用し て起動するに は、 以下の手順を実行し ます。

- 1 MySonicWall から SonicOS ファームウェア イメージ ファイルをダウンロードして、ローカル コン ピ ュー タ上の任意の場所に保存し ます。
- 2 ブラウザで装置のIP アドレスを開き、管理者としてログインします。
- 3 「管理」 ビューの「更新 | ファームウェアとバックアップ」ページで、「バックアップの作成」 を使用してローカルまたはクラウド バックアップを作成します。

バ ッ ク ア ッ プが完了するまで待ちます。

- 4 「ファームウェアのアップロード」を選択します。
- 5 SonicOS ファームウェア イメージ ファイルを保存した場所を参照し、ファイルを選んで「アップ ロード 1 を選択します。
- 6 「ファームウェアとバックアップ」ページで、「アップロードされたファームウェア バージョ ン」の行にある「起動」ドロップダウン リストを選択し、「アップロードされたファームウェ アを工場出荷時の設定で起動する」を選択します。
- 7 確認のダイアログ ボックスで 「**OK**」 を選択し ます。 装置が再起動し、 セ ッ ト ア ッ プ ウ ィザー ドを起動するか、SonicOS 管理インターフェースのログイン ページに移動するためのオプショ ンが表示されます。
- メ モ **:** X0 (LAN) イン ターフ ェースの IP ア ド レスは既定の 192.168.168.168 に戻り ます。 SonicOS にロ グインするには、 X0 に接続し、 ブ ラウザで [https://192.168.168.168/](https://192.168.168.168) を開きます。 SonicWall NS*a*、 NSA、または SuperMassive プラットフォームでは、MGMT ポートに接続し、ブラウザで <http://192.168.1.254> を開いてログインすることもできます。
	- 8 既定のユーザ名とパスワード (admin/password) を入力して SonicOS 管理インターフェースにアク セス します。

## <span id="page-4-0"></span>セーフモードを使用したファームウェ アのア ップグレード

SonicOS 管理インターフェースに接続できない場合は、SonicWall セキュリティ装置をセーフモードで再 起動できます。 セーフモー ド機能では、 従来の SonicOS の 「システム > 設定」 ページ と同じ設定が利用 可能な簡素化された管理インターフェースを使用して、不確実な設定状態から迅速に復旧できます。 セーフモードは、以下のプラットフォームでサポートされます。

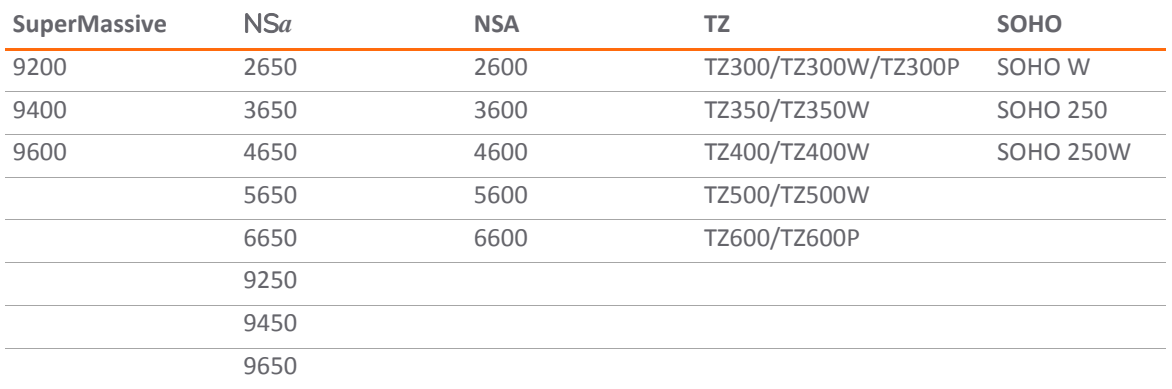

セーフモード手順では、小さい穴の奥にあるリセット ボタンを使用します。

- **•** SuperMassive およびほとんどの NSA モデルでは、 ボ タ ンは前面の USB ポー ト の近 く にあ り ま す。
- **•** NS*a* プ ラ ッ ト フ ォームでは、 リ セ ッ ト ボ タ ンは前面の X0 ポー ト の近 く か電源ボタ ンの上のほ う にあります。
- **•** TZ および SOHO モデルでは、 ボ タ ンは背面の電源コー ドの隣にあ り ます。

#### SonicWall セキュリティ装置でセーフモードを使用してファームウェアをアップグレードするには、以 下の手順を実行し ます。

- 1 以下のいずれかを実行します。
	- **•** SonicWall TZ、 SOHO 250/250W または SOHO W 装置では、 コ ンピ ュー タ を装置の X0 ポー ト に接続して、 コンピュータの IP アドレスを 192.168.168.0/24 サブネット上のアドレス (192.168.168.20 など) に設定し ます。
	- **•** SonicWall NS*a*、 NSA、 または SuperMassive 装置の場合: コ ンピ ュー タ を装置の MGMT ポー ト に接続し て、 IP アドレスを 192.168.1.0/24 サブネ ッ ト 上のア ド レス (192.168.1.20 など) に設定します。
- 2 細くてまっすぐなもの (伸ばしたクリップや爪楊枝など) を使用して、セキュリティ装置のセーフ モード ボタンを約 20 秒から 60 秒間以上押し続けます。

メ モ **:** NS*a* 9250/9450/9650 プ ラ ッ ト フ ォームでは、 フ ロン ト パネルの LCD 制御ボ タ ンを使 | 用して、装置を SafeMode にすることができます。

装置がセーフモードで再起動すると、テスト LED が点滅を始めます。

- 3 次のいずれかの操作を行って、セーフモード管理インターフェースにアクセスします。
	- **•** SonicWall TZ、 SOHO 250/250W または SOHO W 装置では、 ブ ラウザで http://192.168.168.168 を開きます。

**•** SonicWall NS*a*、 NSA、 または SuperMassive 装置では、 ブ ラウザで http://192.168.1.254 を開き ます。

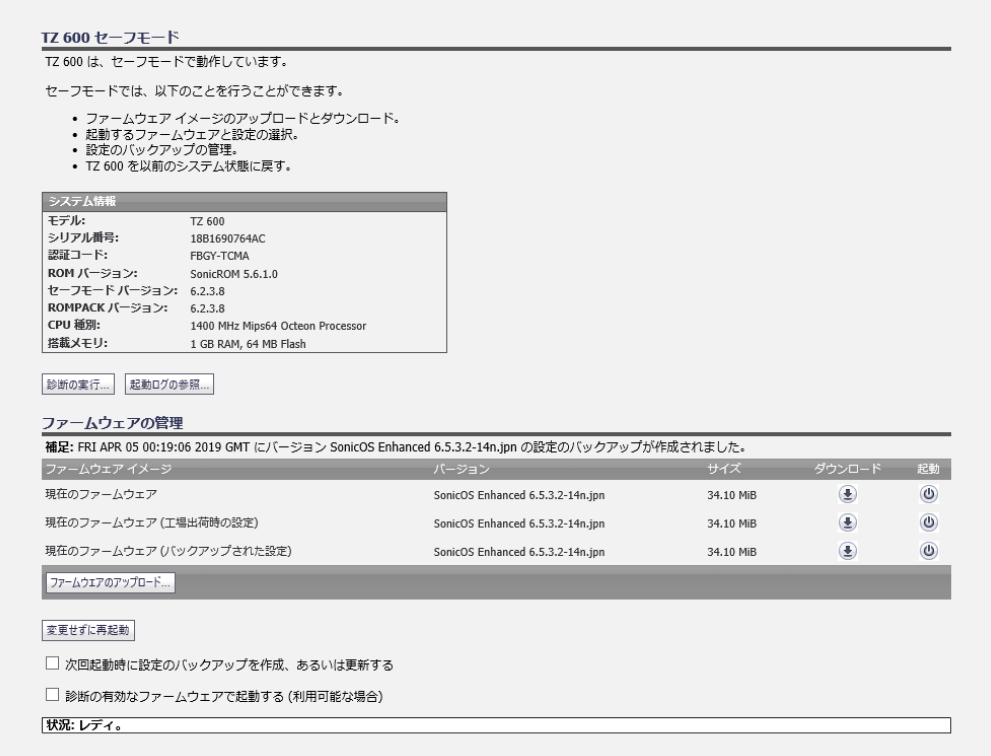

- 4 「ファームウェアのアップロード」を選択して、SonicOS ファームウェア イメージ ファイルを保 存し た場所を参照し、 フ ァ イルを選んで 「アップロード 」 を ク リ ッ ク し ます。
- 5 「アップロードされたファームウェア バージョン」の行にある「起動」ドロップダウン リスト を選択し、 次のいずれかを選択し ます。
	- **•** ア ッ プロー ド されたフ ァームウ ェ ア **‐** 更新**!**

現在の構成設定で装置を再起動するには、このオプションを使用します。

**•** ア ッ プロー ド されたフ ァームウ ェ ア **(**工場出荷時の設定**) ‐** 更新**!**

工場出荷時の設定で装置を再起動するには、このオプションを使用します。

**•** ア ッ プロー ド されたフ ァームウ ェ ア **(**バ ッ クア ッ プ された設定**) ‐** 更新**!**

バ ッ ク ア ッ プ された構成設定で装置を再起動するには、 このオプシ ョ ン を使用し ます。

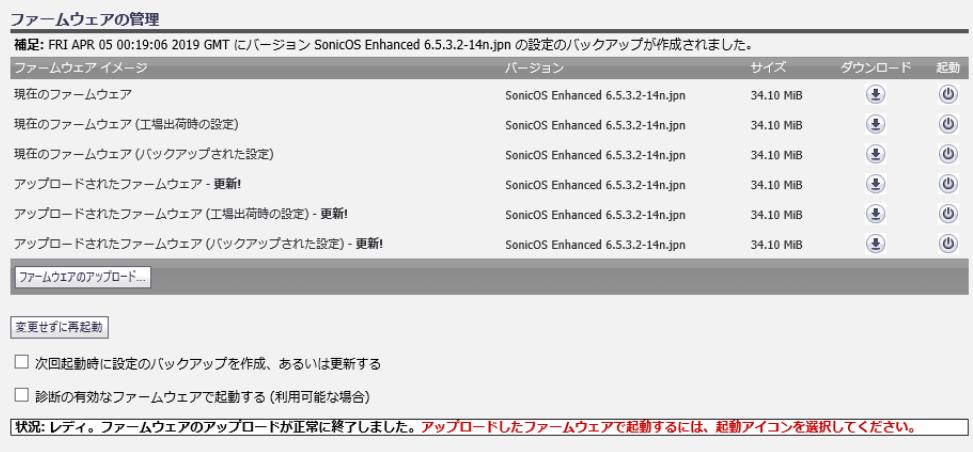

- 6 確認のダイアログ ボックスで 「**OK**」 を ク リ ッ ク し て次に進みます。
- 7 ファームウェアが正しく起動されていれば、ログイン画面が表示されます。工場出荷時の設定 で起動し た場合は、 既定のユーザ名とパスワー ド (admin / password) を入力し て SonicOS 管理イ ン ターフェースにアクセスします。

SonicWall NS*a*、 NSA、 または SuperMassive 装置では、 192.168.1.254 で MGMT イン ターフ ェースか ら装置を管理し続ける こ とができます。

すべての SonicWall プラ ッ ト フ ォームで、 X0 イン ターフ ェースまたは別の LAN イン ターフ ェース、 あるいは WAN インターフ ェース (設定されている場合) から装置を管理できます。 X0 インター フ ェースの既定の IP ア ド レスは 192.168.168.168 です。

#### 8 コンピュータが物理的に接続されているインターフェースとは別のインターフェースから装置 を管理するには、 以下の手順を実行し ます。

- a コンピュータを装置から切断します。
- b IP アドレスと DNS サーバ アドレスを自動的に取得するようにコンピュータを再設定する か、 通常時の静的な値に戻し ます。
- c コンピュータをネットワーク、または装置上の適切なインターフェースに接続します。

既定の LAN (X0) 以外のインターフェースから装置を管理しており、装置の管理に使用する コンピュータが IP アドレスと DNS サーバを自動的に取得するように設定されている場合 は、SonicOS でそのインターフェースの静的または動的な DHCP リース範囲を設定する必 要があります。

d ブラウザで装置の適切な WAN または LAN IP アドレスを開きます。

### <span id="page-6-0"></span>構成設定のインポート

装置から装置に構成設定をインポートすることにより、古い装置を新しいモデルに交換する際の時間 を大幅に節約できます。 この機能は、 複数の装置で類似の構成設定を使用する場合にも役立ちます。

装置から構成設定をエ クスポー ト するには、 SonicOS で 「管理 **|** 更新 **|** フ ァームウ ェア とバッ クア ッ プ」 ページに移動して、「設定のインポート/エクスポート」ドロップダウン リストを選択し、「設定の エクスポート」を選択します。ポップアップ ダイアログで、「エクスポート」を選択して処理を完 了し ます。 これによ り、 別の装置で 「設定のイ ンポー ト **/**エクスポー ト 」 ド ロ ップダウン リストから 「設定のインポート」を選択して設定ファイルをインポートできるようになります。

以下の各セクションで、5.8、5.9、6.1、6.2、または 6.5 に関して、どのファームウェア バージョンや モデルが別のファームウェア バージョンとモデルへの構成設定のインポートをサポートしているか を詳細に示し ます。

- 設定のインポートについて
- バージョン別の構成設定インポートのサポート
- **•** [プ ラ ッ ト フ ォーム別の構成設定イ ンポー ト のサポー ト](#page-8-0)

### <span id="page-7-0"></span>設定のインポートについて

一般的には、 5.8、 5.9、 6.1、 6.2、 または 6.5 を実行する以下の SonicWall 装置から、 SonicOS 6.5 を実行 する SonicWall ネットワーク セキュリティ装置に構成設定 (設定プリファレンス) をインポートするこ とができます。

- **•** NS*a* 2650/3650/4650/5650/6650/9250/9450/9650 (Gen 6.5)
- **•** SuperMassive 9200/9400/9600 (Gen 6)
- **•** NSA 2600/3600/4600/5600/6600 (Gen 6)
- **•** TZ350/TZ350W (Gen 6.5)
- **•** TZ300P, TZ600P (Gen 6.5)
- **•** TZ300/TZ300W, TZ400/TZ400W, TZ500/TZ500W, TZ600 (Gen 6)
- **•** SOHO 250 / SOHO 250W (Gen 6.5)
- **•** SOHO/SOHO W (Gen 6)
- **•** NSA E5500/E6500/E7500/E8500/E8510 (Gen 5)
- **•** NSA 2400/3500/4500/5000, NSA 220/220W, NSA 250M/250MW (Gen 5)
- **•** TZ 100/105/200/205/210/215 (Gen 5)
- **•** TZ 100W/105W/200W/205W/210W/215W (Gen 5)

### <span id="page-7-1"></span>バージョン別の構成設定インポートのサポート

次の表は、装置から装置に設定内容をインポートするときにサポートされるインポート元とエクス ポート先の SonicOS のバージョンを示しています。

#### SonicOS 設定のインポート/エクスポート サポート

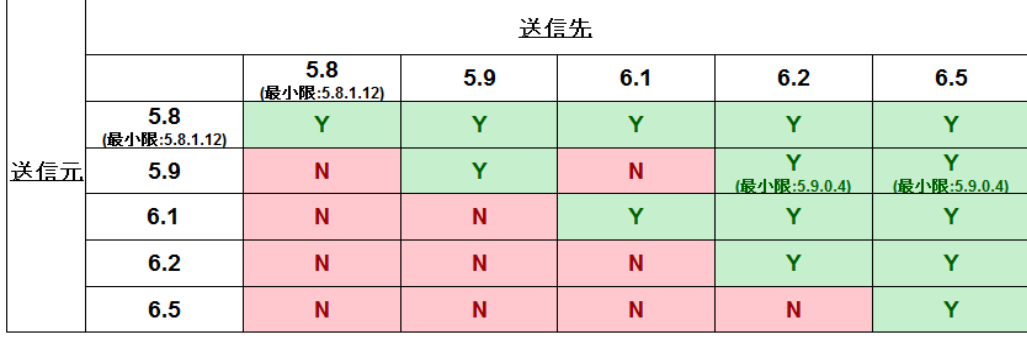

エ記の回答が「Y」の場合、特定の製品について、以下の表を確認してください 上記の回答が「N」の場合、この設定アップグレードはサポートされていません

### <span id="page-8-0"></span>プラットフォーム別の構成設定インポートのサ ポー ト

以下の各セクションの表は、SonicOS 6.5 を実行する SonicWall プラットフォームに構成設定をイン ポートできる SonicWall ファイアウォールを示しています。インポート元のファイアウォールを左側 の列に、エクスポート先のファイアウォールを上部に示します。

これらの表の凡例は次のとおりです。

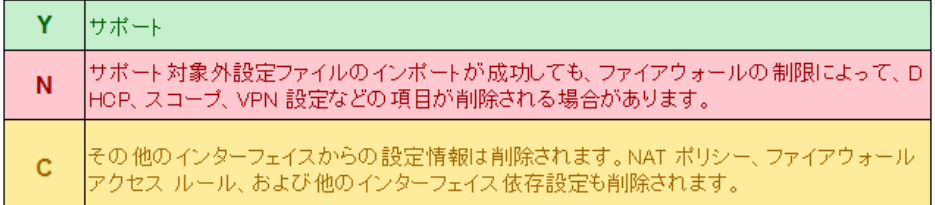

以下のセクションを参照してください。

- TZ シリーズ / SOHO シリーズの設定インポートのサポート
- NSA / SuperMassive の設定インポートのサポート
- NS<sub>a</sub> の設定インポートのサポート

### <span id="page-9-0"></span>TZ シリーズ / SOHO シリーズの設定インポートのサポート

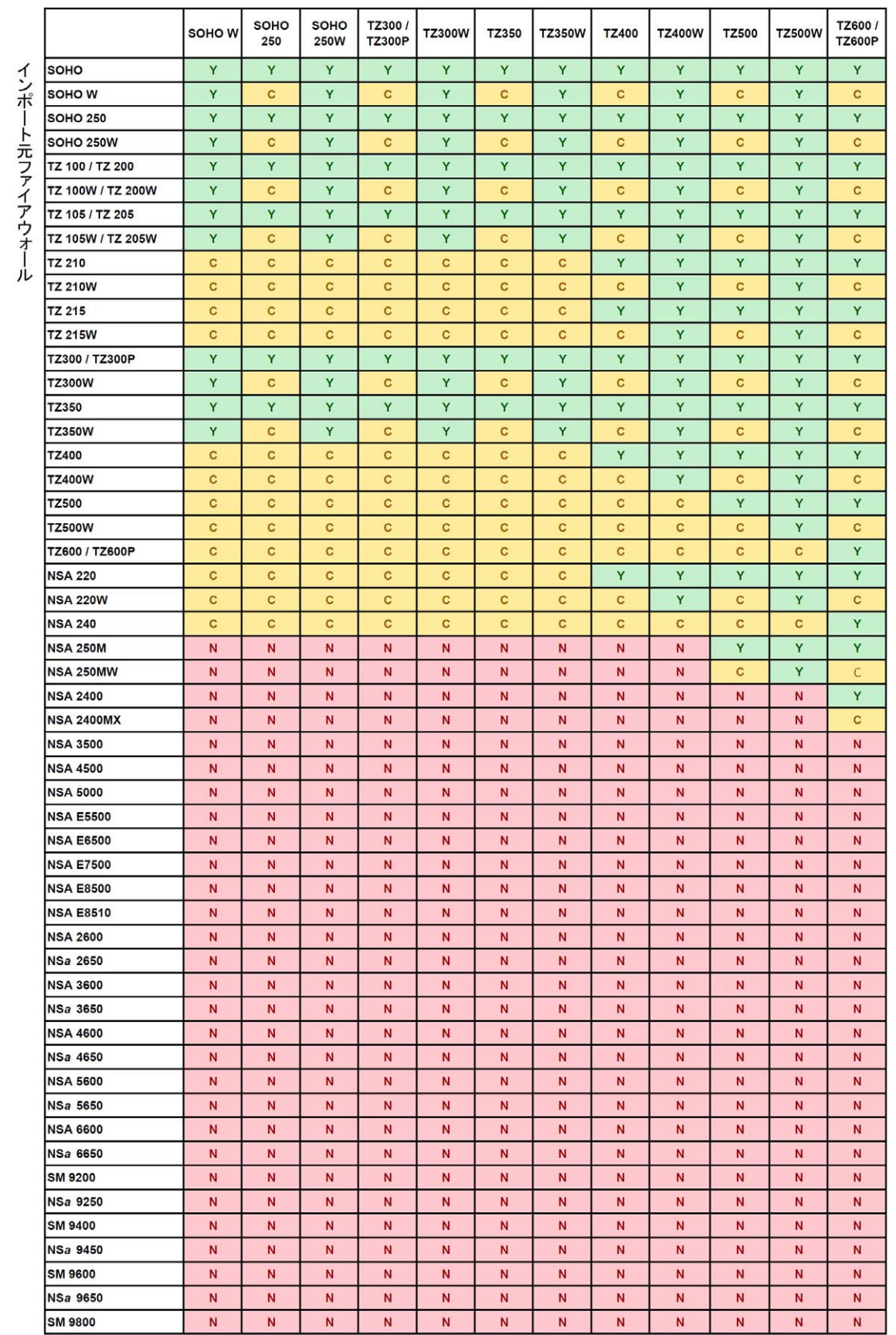

#### エクスポート先ファイアウォール

### <span id="page-10-0"></span>**NSA / SuperMassive の設定インポートのサポート**

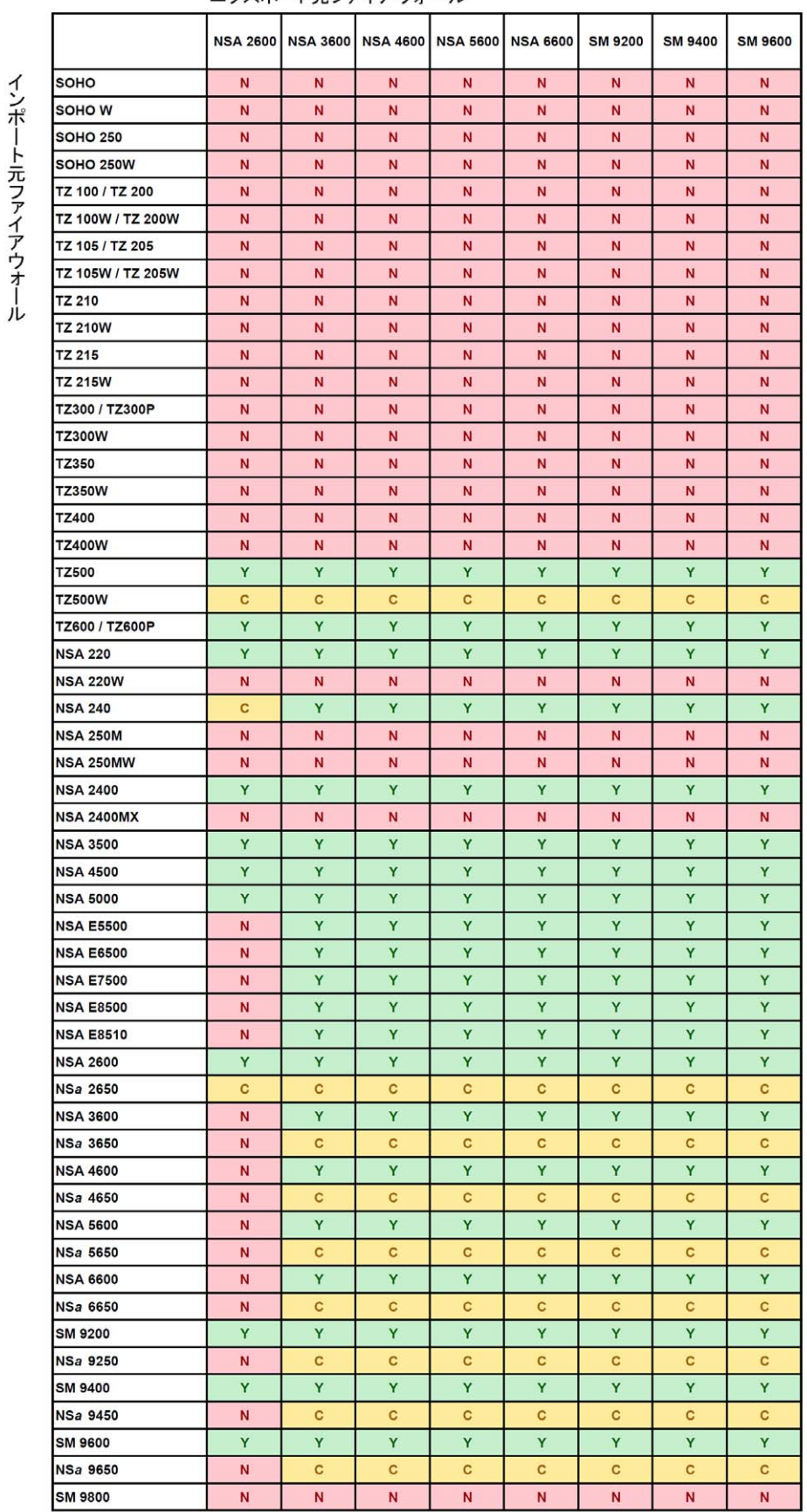

#### エクスポート先ファイアウォール

### <span id="page-11-0"></span>NS<sub>a</sub> の設定インポートのサポート

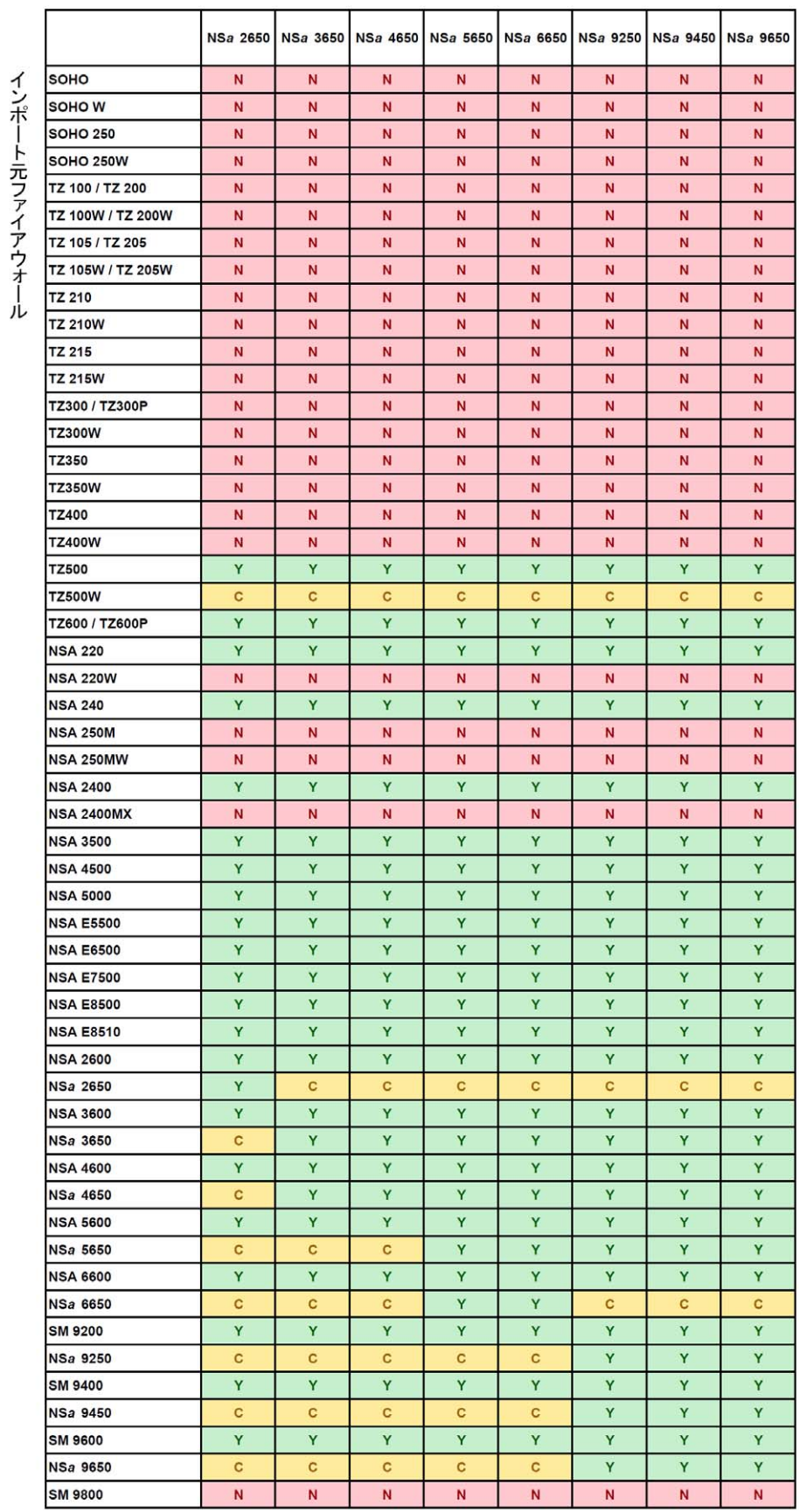

#### エクスポート先ファイアウォール

## <span id="page-12-0"></span>**SonicWall** のサポー ト

有効なメンテナンス契約が付属する SonicWall 製品をご購入になったお客様や、トライアル バージョ ン をお持ちのお客様は、 テ クニカル サポー ト を利用できます。

サポート ポータルには、問題を自主的にすばやく解決するために使用できるセルフヘルプ ツールが あり、24 時間 365 日ご利用いただけます。サポート ポータルにアクセスするには、 [https://www.sonicwall.com/ja](https://www.sonicwall.com/ja-jp/support)-jp/support に移動します。

サポート ポータルでは、次のことができます。

- **•** ナレッジ ベースの記事や技術文書を閲覧する。
- ビデオ チュートリアルを視聴する。
- **•** MySonicWall にアクセスする。
- SonicWall のプロフェッショナル サービスに関して情報を得る。
- SonicWall サポート サービスおよび保証に関する情報を確認する。
- **•** ト レーニングや認定プログラムに登録する。
- **•** テクニカル サポー トやカス タマー サービスを要求する。

SonicWall サポー ト への連絡方法は、 [https://www.sonicwall.com/ja](https://www.sonicwall.com/ja-jp/support/contact-support)‐jp/support/contact‐support をご覧 く だ さい。

**Copyright © 2019 SonicWall Inc. All rights reserved.**

本製品は、 米国および国際的な著作権法および知的財産法によ っ て保護 されています。 SonicWall は、 SonicWall Inc. および/またはその関連会社の米国および/またはその他の国における商標または登録商標です。 その他の商 標または登録商標は、 各社の所有物です。

本文書の情報は SonicWall Inc. およびその関連会社の製品に関し て提供されています。 明示的または暗示的、 禁反 言にかかわらず、 知的財産権に対するいかなる ラ イセンス も、 本文書または SonicWall 製品の販売に関し て付与 されない もの と し ます。 本製品のラ イ セ ンス契約で定義 される契約条件で明示的に規定 される場合を除き、 SonicWall および/またはその関連会社は一切の責任を負わず、 商品性、 特定目的への適合性、 あるいは権利を侵 害しないことの暗示的な保証を含む (ただしこれに限定されない)、製品に関する明示的、暗示的、または法定的 な責任を放棄します。いかなる場合においても、SonicWall および/またはその関連会社が事前にこのような損害 の可能性を認識していた場合でも、SonicWall および/またはその関連会社は、本文書の使用または使用できない ことから生じる、直接的、間接的、結果的、懲罰的、特殊的、または付随的な損害 (利益の損失、事業の中断、 または情報の損失を含むが、これに限定されない) について一切の責任を負わないものとします。SonicWall およ び/またはその関連会社は、 本書の内容に関する正確性または完全性についていかなる表明または保証も行いま せん。 また、 事前の通知な く 、 いつで も仕様および製品説明を変更する権利を留保する ものと し ます。 SonicWall Inc. および/またはその関連会社は、本書に記載されている情報を更新する義務を負わないものとします。

詳細については、 [https://www.sonicwall.com/ja](https://www.sonicwall.com/ja-jp/legal)‐jp/legal/ を参照し て く だ さい。

SonicWall エンド ユーザ製品利用規約を参照する場合は、 [https://www.sonicwall.com/ja](https://www.sonicwall.com/ja-jp/legal/eupa)‐jp/legal/eupa に移動し て く だ さい。

#### 凡例

#### 警告**:** 物的損害、 けが、 または死亡に至る可能性がある こ と を示し ています。

- 注意**:** 手順に従わない とハー ド ウ ェ アの破損やデー タの消失が生じ る恐れがある こ と を示し てい ます。
- $\odot$  | 重要、メモ、ヒント、モバイル、またはビデオ: 補足情報があることを示しています。